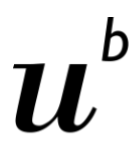

Communication and Distributed Systems Institut für Informatik, Universität Bern

 $\overline{b}$ **UNIVERSITÄT BERN** 

Gesundheitspsychologie und Verhaltensmedizin Institut für Psychologie, Universität Bern

# **MobiSense UniBE – iOS Instruktionen**

#### **Wichtige Information**

Lassen Sie die App im Hintergrund bitte IMMER geöffnet, ansonsten funktioniert die Aufzeichnung nicht. Öffnen Sie dazu die MobiSense App und drücken Sie die Home-Taste (bei älteren iPhone-Versionen) oder wischen Sie einfach vom unteren Bildschirmrand nach oben, wie Sie es jeweils tun, um zurück zum Homescreen zu gelangen (bei neueren iPhone-Versionen).

#### **Smartphone neu gestartet?**

Wenn das iPhone während des Studienzeitraums ausgeschaltet oder neu gestartet wird, müssen Sie die App manuell erneut öffnen und im Hintergrund geöffnet lassen. Dabei ist keine erneute Anmeldung erforderlich. Ein kurzes Video zum Neustartprozess finden Sie unter folgendem Link:

<https://cloud.cnds.unibe.ch/s/YzMBw2LWNKudWKI>

#### **MobiSense-Aufzeichnung pausieren?**

Sie haben jederzeit und ohne Angabe von Gründen die Möglichkeit, die Datenaufzeichnung zu pausieren. Beispielsweise, wenn Sie einen Ort besuchen, von dem Sie nicht möchten, dass die Studienleitung dies erfährt. Klicken Sie dazu auf den Slider mit dem gelben Knopf (in Bildern unten in grün umrahmt) bis dieser nicht mehr blau, sondern grau ist. Denken Sie bitte unbedingt daran, die Pausierung später wieder aufzuheben und so die Aufzeichnung fortzusetzen.

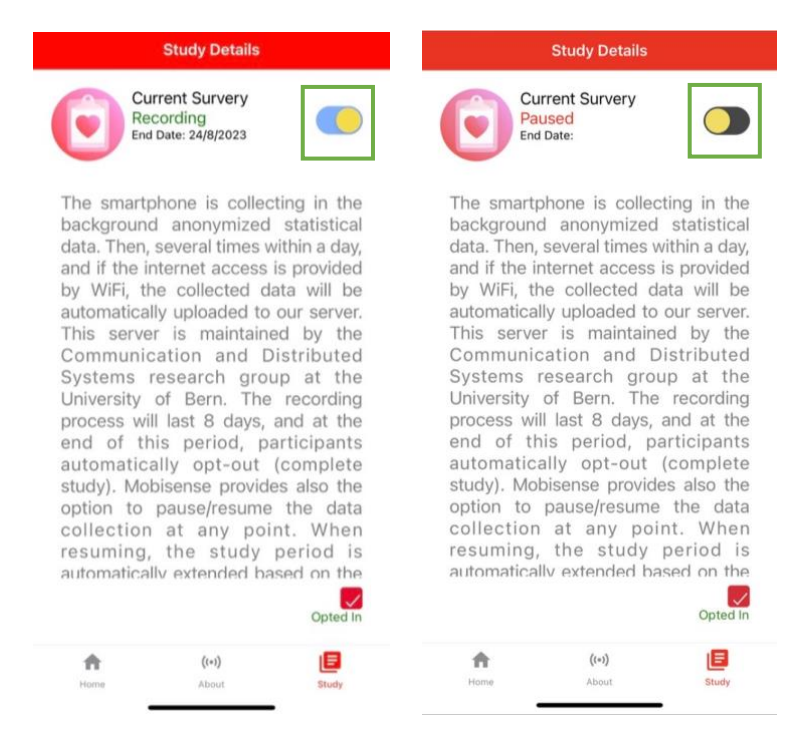

## **Datenaufzeichnung gänzlich beenden?**

Sie haben jederzeit und ohne Angabe von Gründen die Möglichkeit, die Datenaufzeichnung durch MobiSense gänzlich zu beenden. Nach gänzlichem Abbruch der Datenaufzeichnung kann MobiSense allerdings nicht weiterverwendet werden und alle Daten, die durch MobiSense erfasst werden, werden auf Ihrem Smartphone unwiderruflich gelöscht. Allerdings werden die bis dahin gesammelten Daten weiterhin auf dem Server gespeichert. Möchten Sie, dass diese ebenfalls gelöscht werden, so melden Sie sich bitte unter [heals@unibe.ch](mailto:heals@unibe.ch) an das Studienteam.

Möchten Sie die Aufzeichnung lediglich temporär deaktivieren? Dann lesen Sie oben unter «MobiSense-Aufzeichnung pausieren». Möchten Sie die Aufzeichnung tatsächlich gänzlich beenden, so wählen Sie dazu im Menu den Reiter «Studie» oder «Study» und entfernen Sie das Häckchen bei «Opted In» (im Bild rechts in grün gekennzeichnet).

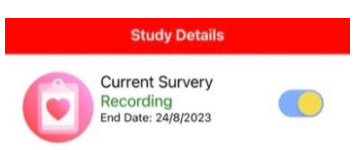

The smartphone is collecting in the background anonymized statistical data. Then, several times within a day, and if the internet access is provided by WiFi, the collected data will be automatically uploaded to our server. This server is maintained by the Communication and Distributed Systems research group at the University of Bern. The recording process will last 8 days, and at the<br>end of this period, participants automatically opt-out (complete study). Mobisense provides also the option to pause/resume the data collection at any point. When resuming, the study period is<br>automatically extended based on the

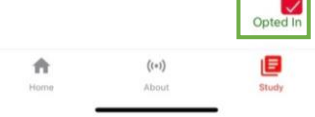

### **MobiSense App versehentlich gelöscht?**

Die Installation wurde gemeinsam mit der Versuchsleitung im Labor vorgenommen. Sollten Sie die App versehentlich löschen, finden Sie nachfolgend die Instruktionen zur Reinstallation.

Die MobiSense UniBE-App ist im Apple App Store verfügbar. Suchen Sie nach «Mobisense UniBE» oder klicke auf den folgenden Link:

<https://apps.apple.com/app/mobisense-unibe/id1610936488>

Installieren Sie die Anwendung auf Ihrem iPhone. MobiSense ist je nach bevorzugten Spracheinstellungen Ihres iPhones auf Deutsch oder Englisch verfügbar.

- 1) Klicken Sie auf «Ich bin mit diesen Bedingungen einverstanden und möchte teilnehmen». Es werden Berechtigungen für die Datensammlung angefordert (akzeptieren Sie alle Berechtigungen vollständig). Für den Zugriff auf den Standort wählen Sie bitte IMMER in den Einstellungen.
- 2) Sie müssen eine eindeutige Teilnehmer-ID eingeben, um die Studie zu aktivieren. Dies wurde von der Versuchsleitung vorgenommen. Bitte kontaktieren Sie die Versuchsleitung unter [heals@unibe.ch,](mailto:heals@unibe.ch) um Ihre persönliche ID zu erhalten. Nach der Authentifizierung erhalten Sie eine Push-Benachrichtigung, dass die Aufzeichnung gestartet wurde.

Ein Video zum Installationsprozess finden Sie unter folgendem Link:

<https://cloud.cnds.unibe.ch/s/J3dlTOv9cYX1yGj>

## **Nachbesprechungsnachricht erhalten?**

Gratulation, Sie sind am Ende der Studie angelangt! Sobald die Studiendauer abgeschlossen ist, werden Sie per Push-Benachrichtigung darüber informiert, dass die Studie beendet wurde. Klicken Sie auf die Push-Benachrichtigung, um Nachbesprechungsnachricht zu lesen. Sie können die MobiSense-App nun von Ihrem iPhone deinstallieren.

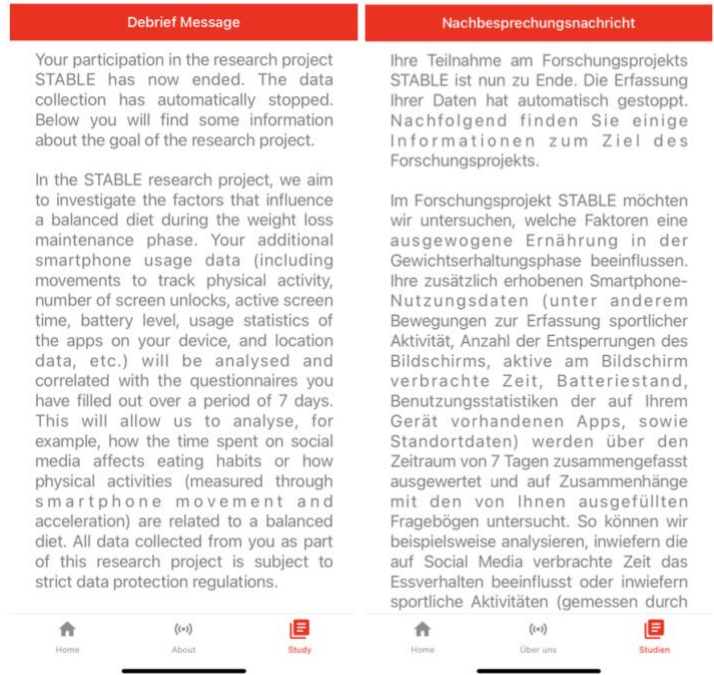